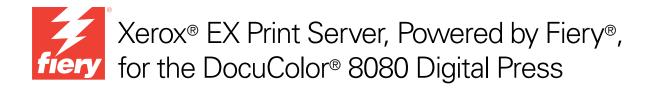

# **Utilities**

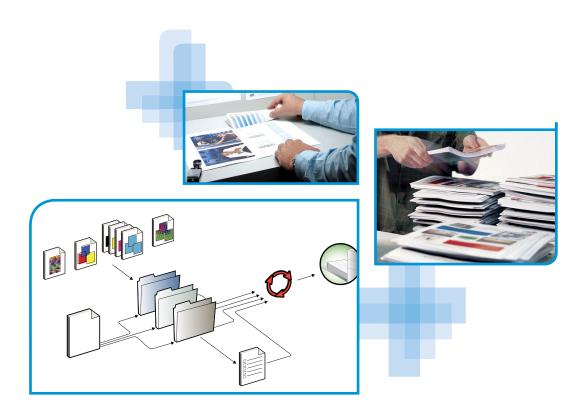

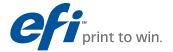

© 2011 Electronics for Imaging, Inc. The information in this publication is covered under *Legal Notices* for this product.

45097182
18 February 2011

CONTENTS 3

# **CONTENTS**

| ITRODUCTION                                               | 5  |
|-----------------------------------------------------------|----|
| Terminology and conventions                               | (  |
| About this document                                       | 7  |
| About Help                                                | 7  |
| ISTALLING USER SOFTWARE                                   | 8  |
| Preparing for installation on Windows computers           | 8  |
| Installing user software on a Windows computer            | ç  |
| Uninstalling user software on a Windows computer          | 11 |
| Installing user software on a Mac OS computer             | 11 |
| Uninstalling user software on a Mac OS computer           | 12 |
| MMAND WORKSTATION                                         | 13 |
| Command WorkStation utilities                             | 13 |
| Fiery JDF                                                 | 14 |
| Fiery SeeQuence Suite                                     | 14 |
| Installing Command WorkStation                            | 14 |
| Configuring the connection to the EX Print Server         | 14 |
| Using Command WorkStation                                 | 16 |
| About Help                                                | 16 |
| Additional features                                       | 18 |
| Mixed Media                                               | 18 |
| Insert Tabs                                               | 24 |
| ImageViewer                                               | 26 |
| Troubleshooting                                           | 27 |
| Command WorkStation cannot connect to the EX Print Server | 27 |
| Command WorkStation does not respond                      | 28 |

CONTENTS 4

| ERY SEEQUENCE SUITE                              | 2        |
|--------------------------------------------------|----------|
| About the SeeQuence Suite Kit                    |          |
| Installing and enabling Fiery SeeQuence Suite    | 3        |
| Installing SeeQuence software                    | 3        |
| Enabling SeeQuence software                      | ŝ        |
| About Help                                       |          |
| PER CATALOG                                      | 3        |
| Installing Paper Catalog                         | <u> </u> |
| Specifying Paper Catalog media for jobs          |          |
| Changing or deleting a Paper Catalog entry       | :        |
| T FOLDERS                                        | :        |
| Installing Hot Folders                           | :        |
| Upgrading from a previous version of Hot Folders | 3        |
| Using Hot Folders                                | :        |
| B <b>T</b> OOLS                                  | 3        |
| Setting up WebTools                              | :        |
| Accessing the WebTools home page                 |          |
| Using WebTools                                   | 4        |
| Home                                             | 4        |
| Downloads                                        | 4        |
| Docs                                             |          |
| Configure                                        |          |
| DEX                                              |          |

INTRODUCTION 5

## **INTRODUCTION**

The Xerox EX Print Server, Powered by Fiery, for the DocuColor 8080 media pack includes a set of software utilities that allow you to manage the Xerox EX Print Server, Powered by Fiery, for the DocuColor 8080, as well as the print workflow and content of jobs on the Xerox EX Print Server, Powered by Fiery, for the DocuColor 8080.

This document provides an overview of how to install, configure, and use the following Xerox EX Print Server, Powered by Fiery, for the DocuColor 8080 utilities:

- Command WorkStation
- Fiery SeeQuence Suite
  - Fiery SeeQuence Preview
  - Fiery SeeQuence Impose
  - Fiery SeeQuence Compose
- Paper Catalog
- Hot Folders
- WebTools

Introduction 6

## Terminology and conventions

This document uses the following terminology and conventions.

| Term or convention       | nvention Refers to                                                                                                    |  |
|--------------------------|----------------------------------------------------------------------------------------------------|--|
| Aero                     | EX Print Server (in illustrations and examples)                                                                                                    |  |
| Digital press            | Xerox DocuColor 8080                                                                                                    |  |
| EX Print Server          | Xerox EX Print Server, Powered by Fiery, for the DocuColor 8080                                                                                                    |  |
| Titles in <i>italics</i> | Other documents in this set                                                                                                    |  |
| Windows                  | Microsoft Windows XP, Windows Vista, Windows Server 2003/2008/2008 R2, Windows 7                                                                                             |  |
|                          | Topics for which additional information is available by starting<br>Help in the software                                                                                     |  |
| ***                      | Tips and information                                                                                                    |  |
| WARNING                  | A warning concerning operations that may lead to death or injury to persons if not performed correctly. To use the equipment safely, always pay attention to these warnings. |  |
| CAUTION                  | A caution concerning operations that may lead to injury to persons if not performed correctly. To use the equipment safely, always pay attention to these cautions.          |  |
| IMPORTANT                | Operational requirements and restrictions. Be sure to read these items carefully to operate the equipment correctly, and avoid damage to the equipment or property.          |  |

Introduction 7

#### About this document

This document covers the following topics:

• **Command WorkStation:** Monitoring and managing the print workflow of jobs on the EX Print Server.

- **Fiery SeeQuence Suite:** Integrating document preparation activities at both the sheet level and page level in one visual interface.
  - Fiery SeeQuence Preview: Providing a pre-RIP soft proof of each sheet surface of a job.
     Changes dynamically to display any changes made in preparing documents for printing.
  - Fiery SeeQuence Impose: Applying imposition layouts to jobs for custom printing, binding, and cutting purposes.
  - Fiery SeeQuence Compose: Defining the chapter divisions of a job, printing ranges of
    pages on varying types of media, inserting blank media between pages, and tab media
    containing text labels.
- **Paper Catalog:** Defining and storing the attributes of printing media in a system-based paper warehouse database.
- **Hot Folders:** Storing and reusing frequently used print options when printing PostScript and PDF files on the EX Print Server.
- **WebTools:** Managing your EX Print Server remotely from the Internet or your company's intranet.

For information about using color management, see Color Printing.

#### **About Help**

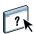

Detailed instructions on using most EX Print Server utilities are provided in the online Help. Wherever appropriate, this document refers you to Help for additional information and explains how to access Help for each utility.

## **INSTALLING USER SOFTWARE**

This chapter describes the installation of EX Print Server user software on Windows and Mac OS computers.

You can install EX Print Server user software in the following ways:

- From the User Software DVD
- From the EX Print Server, using the Internet or intranet
- From the EX Print Server directly, over the network

If earlier versions of EX Print Server user software are installed on your computer, the installer allows you to uninstall those applications during the process.

## Preparing for installation on Windows computers

Before installing EX Print Server software on a Windows computer, be sure to complete the following:

• To use EX Print Server user software on a Windows computer, you must install the Sun Java file, Java Runtime Environment (JRE), provided in the Common Utilities folder on the User Software DVD. If the correct Sun Java file is not installed, the Fiery User Software Installer installs it automatically before installing the EX Print Server software.

**Note:** The recommended version of Sun Java JRE is provided on the User Software DVD.

 To install the EX Print Server software on a Windows XP computer, you must install Service Pack 2 or Service Pack 3. If not, a warning message alerts you to install the Service Pack.

After installation of Sun Java JRE, a Java Web Start shortcut is created on your computer desktop. The shortcut is not intended for use with EX Print Server software and can be deleted.

Different versions of Sun Java JRE can be installed on your computer. The EX Print Server software automatically finds the correct version, so you do not need to uninstall other versions of Sun Java JRE required for third-party applications.

## Installing user software on a Windows computer

All installation of user software on a Windows computer is done through the Fiery User Software Installer. The following procedures describe installing from the User Software DVD, over the network, or over the Internet, and also modifying the user software. The only applications that are not installed by the Fiery User Software Installer are Adobe Acrobat and Enfocus PitStop, for use with Fiery SeeQuence Suite. For more information, see "Installing and enabling Fiery SeeQuence Suite" on page 30.

#### TO INSTALL USER SOFTWARE ON A WINDOWS COMPUTER FROM THE USER SOFTWARE DVD

1 Insert the User Software DVD into the DVD drive of the computer.

The Welcome screen of the installer appears.

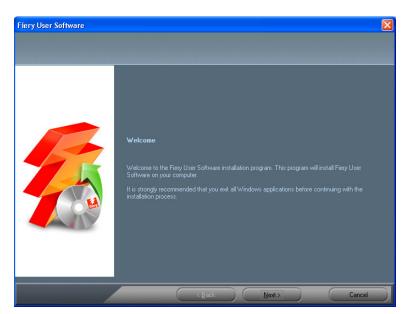

2 Follow the on-screen instructions.

**IMPORTANT** 

Do not attempt to install user software by opening the individual folders for the applications. To modify or remove user software after you have installed it on your computer, use the User Software DVD and the following procedure.

#### TO MODIFY USER SOFTWARE USING THE USER SOFTWARE DVD INSTALLER

- 1 Insert the User Software DVD into the DVD drive of your computer.
- 2 On the window that appears, select Add/Remove, Repair, or Remove.
- 3 Follow the on-screen instructions.

If your computer does not have a DVD drive, you can install the user software from the EX Print Server over the network. Ask your network administrator for the IP address or the DNS server name of the EX Print Server.

You can also install the user software from the EX Print Server over the Internet. Ask your network administrator for the IP address of the EX Print Server.

Use your Internet browser to access WebTools. For complete information about browser and system requirements, see *Welcome*.

#### TO INSTALL USER SOFTWARE ON A WINDOWS COMPUTER OVER THE NETWORK

- 1 Click Start, choose Run, and type the IP address or DNS server name of the EX Print Server.
- 2 Type the user name and password, if required.

Ask your network administrator if a password is required.

- 3 Double-click the PC\_User\_SW directory.
- 4 Double-click the Master Installer icon.
- 5 Follow the on-screen instructions.

#### TO INSTALL USER SOFTWARE ON A WINDOWS COMPUTER USING WEBTOOLS

- 1 Start your Internet browser.
- 2 Type the IP address or DNS name of the EX Print Server.

The EX Print Server home page appears.

- 3 Click the Downloads tab.
- 4 Click the link for the software that you want to install.
- 5 Choose Run to open the file or choose Save to save it to your computer.
- 6 If you choose Run, proceed to step 9.
- 7 If you choose Save, browse to the location where you want to save the USERSWMI.exe file, and then click Save.

The file is downloaded from the EX Print Server.

- 8 Double-click the USERSWMI.exe file.
- 9 Type the EX Print Server URL, http://<IP address>, when prompted.
- 10 Follow the on-screen instructions.

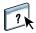

**IMPORTANT** 

For complete instructions on how to use Downloads, see WebTools Downloads Help.

For more information about WebTools and Downloads, see page 39.

Do not attempt to install user software by opening the individual folders for the applications. Always use the Fiery User Software Installer.

## Uninstalling user software on a Windows computer

To remove user software after you have installed it on your Windows computer, use the Fiery User Software Installer. See "To modify user software using the User Software DVD installer" on page 10.

## Installing user software on a Mac OS computer

Installation of user software on a Mac OS computer is done separately for each application. If necessary, you can uninstall the user software using the Fiery Software Uninstaller. The following procedures describe installing and uninstalling user software. For information about installing printer drivers, see *Printing*.

#### TO INSTALL USER SOFTWARE ON A MAC OS COMPUTER FROM THE USER SOFTWARE DVD

- 1 Insert the User Software DVD into the DVD drive of your computer.
- 2 Browse to the OSX folder.
- 3 Double-click the installer icon for the application that you want to install.
- 4 Follow the on-screen instructions.

You can also install the user software from the EX Print Server over the Internet. Ask your network administrator for the IP address of the EX Print Server.

Use your Internet browser to access WebTools. For complete information about browser and system requirements, see *Welcome*.

#### TO INSTALL USER SOFTWARE ON A MAC OS COMPUTER OVER THE NETWORK

- 1 Choose Connect to Server from the Go menu.
- 2 Type smb:// followed by the IP address of the EX Print Server, and then click Connect.

If you cannot locate the EX Print Server, contact your network administrator.

3 Type the user name and password, if required.

Ask your network administrator if a password is required.

- 4 Select the smb shared volume that you want to connect to.
- 5 Select Mac\_User\_SW and click OK.
- 6 Open the OSX folder.

- 7 Double-click the installer icon for the application that you want to install.
- 8 Follow the on-screen instructions.

#### TO INSTALL USER SOFTWARE ON A MAC OS COMPUTER OVER THE INTERNET

- 1 Start your Internet browser.
- 2 Type the IP address or DNS name of the EX Print Server.

The EX Print Server home page appears.

- 3 Click the Downloads tab.
- 4 Click the link for the software that you want to install.

The osxutils.dmg file is downloaded to your computer and a virtual disk appears on your desktop.

5 Follow the on-screen instructions.

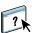

For complete instructions on how to use Downloads, see WebTools Downloads Help.

For more information about WebTools and Downloads, see page 39.

### Uninstalling user software on a Mac OS computer

To remove user software after you have installed it on your Mac OS computer, use the Fiery Software Uninstaller utility and the following procedure.

#### TO UNINSTALL USER SOFTWARE ON A MAC OC COMPUTER

- 1 Insert the User Software DVD into the DVD drive of your computer.
- 2 Browse to the OSX folder.
- 3 Click the icon for the Fiery Software Uninstaller.
- 4 Select the software that you want to uninstall and follow the on-screen instructions.

## **COMMAND WORKSTATION**

Command WorkStation enhances the user experience and improves productivity. The cross-platform application allows operators the means to manage jobs on the EX Print Server, and administrators to configure the EX Print Server for printing. Command WorkStation includes the Job Center for job management, Device Center for server management, and Fiery SeeQuence Suite for preparing jobs for printing.

In the Job Center and Device Center views, the Server List shows all of the EX Print Server servers that you are connected to. You can switch between servers, and add or remove them from the list. Information about consumables on the digital press, tray association status, and errors and alerts is available.

- **Job Center** displays the tools for managing jobs in the print queues and previewing processed jobs. The status of jobs is shown. You can search for jobs and access features from the customizable toolbar.
- **Device Center** gives you access to all the resources of the EX Print Server. From the Device Center, you can access Setup and tools such as calibration and backup and restore. You can perform Color Setup, configure Virtual Printers, and create Paper Catalog entries.

#### **Command WorkStation utilities**

Command WorkStation provides access to the following utilities:

- · Backup and Restore
- Booklet Maker
- Calibrator
- Color Management
- Configure
- Job Properties
- Paper Catalog
- Quick Doc Merge
- Tray Alignment
- Tray Association
- Virtual Printers
- VDP Resource Manager

#### Fiery JDF

To use Fiery JDF, you must enable JDF in Configure > Server > JDF and specify JDF settings. For more information, see Configure Help.

#### Fiery SeeQuence Suite

- Fiery SeeQuence Impose
- Fiery SeeQuence Compose

## **Installing Command WorkStation**

Install Command WorkStation on a Windows or Mac OS computer with a network connection to the EX Print Server. For a complete list of system requirements, see *Welcome*.

The Command WorkStation Installer is provided on the User Software DVD as part of the Fiery User Software Installer (Windows) or as a separate application (Mac OS). To install Command WorkStation, see "Installing User Software" on page 8.

#### Configuring the connection to the EX Print Server

The first time you start Command WorkStation, you are prompted to configure the connection to the EX Print Server. You can also edit the configuration whenever there is any change to your EX Print Server or network, such as a changed server name or IP address. If you change EX Print Server Setup information, do so before you reconfigure the connection.

#### **BEFORE YOU BEGIN**

• Print the EX Print Server Configuration page.

For instructions on printing the Configuration page, see *Configuration and Setup* on the User Documentation CD.

The EX Print Server Configuration page contains information you need when configuring the connection, such as the IP address of the EX Print Server. For TCP/IP installations, you can use the DNS name instead of the IP address. Make sure that the EX Print Server is registered in a Domain Name Server (DNS) on your network. For more information, contact your network administrator.

#### TO CONFIGURE THE CONNECTION FOR COMMAND WORKSTATION

1 Start Command WorkStation:

Windows: Programs > Fiery > Fiery Command WorkStation 5

Mac OS: Applications: Fiery: Command WorkStation 5: Command WorkStation

2 Type the DNS name or IP address and click Add to add the server to the Disconnected Servers list.

If no EX Print Server is found, click the icon, search by a range of IP addresses or by the IP address and subnet mask, and then click Go. Or, select Auto Search.

All available servers appear in the Search dialog box.

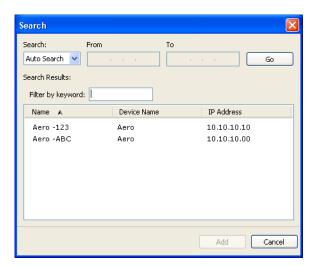

To search for a particular server in the list, type the server name in the Filter by keyword field.

Select the EX Print Server that you want to use, click Add, and then click Connect.

The Login dialog box appears.

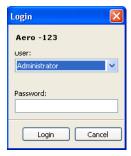

#### 3 Select Administrator, Operator, or Guest and type the appropriate password, if required.

Ask your administrator for the password for the EX Print Server that you want to connect to.

For information about setting passwords and the default Administrator password for the EX Print Server, see *Configuration and Setup* on the User Documentation CD.

#### 4 Click Log In.

Command WorkStation is now connected to the EX Print Server.

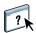

For information about managing and connecting additional EX Print Server servers, see Command WorkStation Help.

## **Using Command WorkStation**

After you install and configure Command WorkStation, you can begin using it to monitor and manage jobs on the EX Print Server.

#### **About Help**

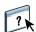

For instructions on using Command WorkStation features, see Command WorkStation Help. The Help menu offers access to the following kinds of Help:

- Online Help provides procedural information.
- How To accesses the EFI web page, which provides demo scripts and sample files.
- What's New describes the new features of Command WorkStation.

#### TO ACCESS COMMAND WORKSTATION HELP

#### 1 Start Command WorkStation.

Select the EX Print Server from the list of servers displayed in the Search dialog box and log on to the server.

For information about setting passwords and the default Administrator password for the EX Print Server, see *Configuration and Setup*.

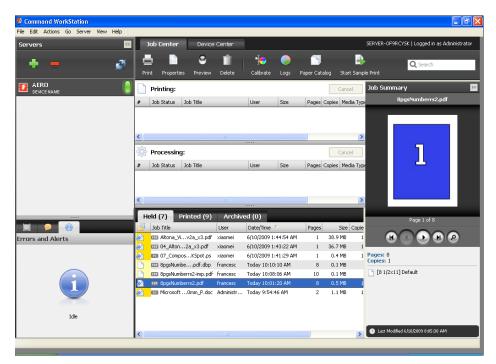

2 Choose Help, How To, or What's New from the Help menu.

#### **Additional features**

The following sections describe how to use additional features of Command WorkStation that are not discussed in Command WorkStation Help.

#### Mixed Media

The Mixed Media feature allows you to define the chapter divisions of a job, print ranges of pages on varying types of media, insert blank media between pages, and insert tab media containing text labels (if the digital press supports tab printing).

The following guidelines and restrictions apply to Mixed Media settings:

- The Mixed Media dialog box restricts you from specifying settings that conflict with any media, page size, or finishing settings that have been specified for the job in the Job Properties dialog box or printer driver.
- When two or more Mixed Media settings are in conflict with each other, the Mixed Media dialog box highlights the setting names in red, signaling you to resolve the conflict.
- When you specify print options (in the Job Properties dialog box or printer driver) after specifying Mixed Media settings, certain print options may conflict with the page-specific Mixed Media settings. You must resolve the conflict by choosing different print options or removing certain Mixed Media specifications.
- Mixed Media settings affect the use of output color profiles when the "Use media defined profile" option is selected in Color Setup. For more information, see *Color Printing*.
- If counters are configured for the digital press, blank media inserted between pages count as printed pages.

?

Basic instructions for accessing and using Mixed Media are provided in Command WorkStation Help. Features specific to the EX Print Server are described in the following procedures.

**IMPORTANT** 

#### TO DEFINE MIXED MEDIA SPECIFICATIONS

- 1 Select or right-click a spooled/held job in the Job Center view and choose Properties from the Actions menu, or double-click a job.
- 2 Click the Media icon and scroll down to Mixed Media.

The Mixed Media dialog box lists any previously defined media settings and includes buttons for defining, modifying, and removing settings.

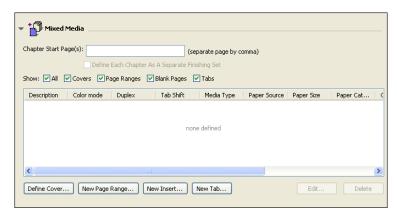

3 For Chapter Start Page(s), type the page numbers on which you want to start new chapter sections.

Type page numbers as comma-separated values (for example: 4,9,17) to designate the start of each new chapter. This feature forces each starting page to use a right-side page, adding a preceding left-sided blank, if required.

**NOTE:** It is not necessary to type the first page, and page numbers refer to the numbering of the original document. If you use the Chapter Start Page(s) feature, all media specified in the Paper menu per chapter must share the same dimensions (for example, all Letter, all Tabloid, or all A4).

4 To apply finishing options (for example, stapling or sorting) to each chapter created using the Chapter Start feature, select the "Define Each Chapter As A Separate Finishing Set" option.

**NOTE:** Not all finishing options can be applied to chapters that contain mixed sizes of media (for example, Letter and A4).

5 To define properties for front and back covers, click Define Cover.

For more information, see "To define cover media settings" on page 21.

6 To define properties for individual pages or page ranges, click New Page Range.

For more information, see "To define media for specific pages" on page 22.

7 To insert tab media, click New Tab.

The Insert Tab dialog box appears. For information about defining tab settings, see page 24.

**Note:** The Insert Tab feature is not available for imposed jobs.

8 To insert blank pages, click New Insert.

For more information, see "To insert blank pages" on page 23.

9 To modify or delete a current definition, select it in the Mixed Media Definition list, and click Edit or Remove.

If you click Edit, enter new settings for the definition and click Modify.

10 After you finish defining Mixed Media settings, click OK to close the Mixed Media dialog box and Job Properties.

The Mixed Media settings are applied to the job.

**Note:** You can save up to 100 different settings for the Selection list in the Mixed Media dialog box.

#### TO DEFINE COVER MEDIA SETTINGS

1 In the Mixed Media dialog box, click Define Cover.

The Cover Media dialog box appears.

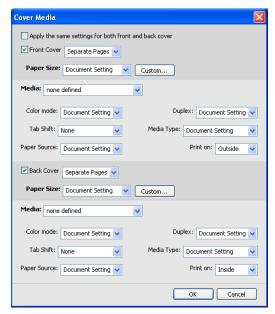

- 2 To define identical front cover and back cover media, select the "Apply the same settings for both front and back cover" option. To define media settings for the front or back cover individually, select the Front Cover or Back Cover option.
- 3 Choose other settings, as required, from the pull-down menus.
- 4 Choose the required media from the Media menu.

Media in the Paper Catalog are included in the menu, or you can also select Choose from Paper Catalog to open the Paper Catalog window.

The media that you selected appears in the main Cover Media window.

For more information about Paper Catalog, see page 33.

5 Click OK to return to the Mixed Media dialog box.

Cover Media settings override settings defined in the Page/Page Range Media dialog box.

#### TO DEFINE MEDIA FOR SPECIFIC PAGES

1 In the Mixed Media dialog box, click New Page Range.

The Page/Page Range Media dialog box appears.

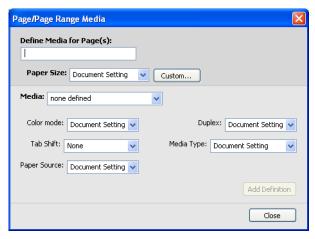

- 2 Type pages and page ranges as comma-separated values (for example: 3,9-14,18).
- 3 Choose other settings, as required, from the pull-down menus.

If you assign a new media type to the back side of a duplexed sheet, a blank page is inserted to force the assigned page content to the front side of the next sheet.

4 Choose the required media from the Media menu.

Media in the Paper Catalog are included in the menu, or you can select Choose from Paper Catalog to open the Paper Catalog window.

The media that you selected appears in the main Page Range window.

For more information about Paper Catalog, see page 33.

- 5 Click Add Definition after each media setting that you define.
- 6 Click Close to return to the Mixed Media dialog box.

#### TO INSERT BLANK PAGES

1 Click New Insert in the Mixed Media dialog box.

The Insert Blank dialog box appears.

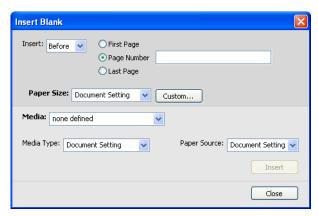

- 2 Indicate whether to insert the blank before or after the target page. Define the target page as the first or last page in the document, or as a specific numbered page.
- 3 Choose other settings, as required, from the pull-down menus.
- 4 Choose the required media from the Media menu.

Media in the Paper Catalog are included in the menu, or you can select Choose from Paper Catalog to open the Paper Catalog window.

The media that you selected appears in the main Insert Blank window.

For more information about Paper Catalog, see page 33.

- 5 Click Insert after each blank page that you define.
- 6 Click Close to return to the Mixed Media dialog box.

#### **Insert Tabs**

The Insert Tabs feature allows you to automatically insert tab pages throughout a job. This feature accommodates various sizes and types of tab media stock. You can insert the tab text and override text attributes on a per-job basis.

#### TO INSERT TAB PAGES

- 1 Select or right-click a spooled/held job in the Job Center view and choose Properties from the Actions menu, or double-click a job.
- 2 Click the Media icon and scroll down to Mixed Media.
- 3 Click New Tab in the Mixed Media dialog box.

The Insert Tab dialog box appears.

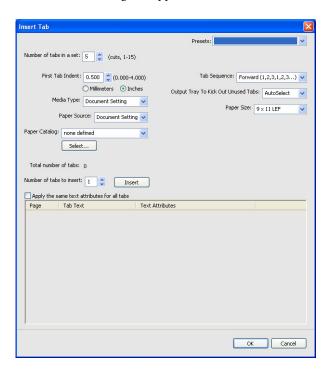

4 Type the number of tab positions included in a complete tab set in the "Number of tabs in a set" field.

This specification ensures that tab text is printed in the correct tab positions. For example, tab positions in a set consisting of 10 tabs are distinct from tab positions in a set consisting of five tabs

5 Specify other settings, as required, for the tab stock.

6 To specify attributes for the tab text, type the number of tabs in the "Number of tabs to insert" field, and then click Insert.

Use the following procedure to define the tab text.

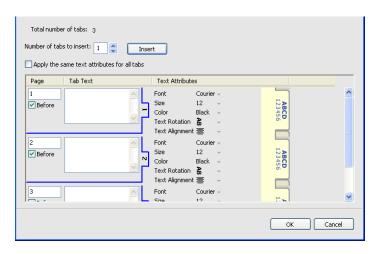

#### TO SPECIFY TAB TEXT

- 1 In the Tabs Text dialog box, select the "Apply the same text attributes for all tabs" option if you want all the tabs to use the same text attributes.
- 2 Click Insert.
- 3 Click Text Attributes.

Specify the rotation, alignment, font, and size attributes of the tab text, and then click OK.

- 4 Indicate where you want each tab inserted in the document.
  - In the Page field, type the page number where you want the tab inserted.
  - Select Before to insert the tab before the page number, or clear this check box.

**NOTE:** If you define a tab to be inserted between an odd-numbered page and an evennumbered page in a duplex job, the tab is inserted after the odd-numbered page on the first sheet, and the even-numbered page is printed on the next sheet.

5 Type the desired tab text for each tab in the Tab Text field.

To define text attributes for each tab individually, click Text Attributes for that tab.

6 After you type the tab text, click OK to close the Insert Tab dialog box.

The Mixed Media dialog box displays the current tab settings in the Mixed Media Definition list.

- 7 To modify media settings for the tabs, select the tab description in the Mixed Media Definition list, and then click Edit.
- 8 To apply your Insert Tab settings to the document, click OK to close the Mixed Media dialog box and Job Properties.

#### **Output Tray for Unused Tabs**

Unused tabs can be sent to a specific output tray. For example, if you print a three-tab job and are using tab paper that has five tabs in a set, the fourth and fifth tabs are unused. To select the output tray for unused tabs, click New Tab in the Mixed Media dialog box, select Output Tray to Kick Out Unused Tabs, and then choose the output tray from the drop-down menu.

From Insert Tab, specify:

- Number of tabs in the set of tab paper that you are using
- Tab positions
- Page number of tabs

**NOTE:** Output Tray to Kick Out Unused Tabs is only available when you print multiple copies for your tab job. You cannot specify a finisher for the unused tab paper output tray if that finisher is not used for your job.

## **ImageViewer**

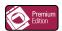

If the Fiery Graphic Arts Package, Premium Edition is installed and enabled on the EX Print Server, you can use ImageViewer to preview and adjust colors on a job that has been processed and held. For information about using ImageViewer, see *Fiery Graphic Arts Package*.

**NOTE:** When available, ImageViewer replaces the standard full-screen preview window described in Command WorkStation Help.

## **Troubleshooting**

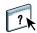

When troubleshooting basic connection and software problems with Command WorkStation, see the following sections. For additional troubleshooting information, see Command WorkStation Help.

#### Command WorkStation cannot connect to the EX Print Server

If you cannot connect to the EX Print Server or locate the EX Print Server from your computer, contact the network administrator. The administrator may need to troubleshoot your network connections and check settings on the servers that you print to. If settings have changed, it may be necessary to reconfigure the EX Print Server (see *Configuration and Setup*).

If you can connect to the EX Print Server with another utility, you may need to reconfigure the Command WorkStation connection to the EX Print Server (see page 14).

If you configured the EX Print Server and set up client computers and network servers according to the instructions in *Configuration and Setup*, print a Test Page. If you can print the Test Page, but still cannot print a document from a remote computer, ask your network administrator to troubleshoot the network connection.

If you cannot connect and cannot print a Test Page, check the digital press control panel for error information.

#### Command WorkStation does not respond

If Command WorkStation is unresponsive, use the following troubleshooting guidelines.

#### IF THE COMMAND WORKSTATION WINDOWS DO NOT UPDATE

- 1 Log off and then guit Command WorkStation.
- 2 Restart Command WorkStation or restart the computer.

If the Command WorkStation windows do not update or no jobs are displayed, and the mouse has no effect (you cannot select a job or a window, use a right mouse command, or choose a menu item), the EX Print Server is offline or network communication has failed.

#### TO FORCE AN EXIT FROM COMMAND WORKSTATION

- 1 On a Windows computer, press Ctrl-Alt-Delete and use the Program Manager to close Command WorkStation.
  - On a Mac OS X computer, choose Apple menu > Force Quit, select Command WorkStation, and then click Force Quit. Or, press Command+Option+Esc, select Command WorkStation, and then click Force Quit.
- 2 At the EX Print Server, disconnect and reconnect the network cable, and then try printing a Test Page or Configuration page.
- 3 If printing fails, restart the EX Print Server.

## FIERY SEEQUENCE SUITE

Fiery SeeQuence Suite is an integrated job preparation tool that offers the following modes, depending on what (if any) client dongle is available:

- **Preview** provides a pre-RIP job preview.
- Fiery SeeQuence Compose allows you to define the chapter divisions of a job, print ranges
  of pages on varying types of media, insert blank media between pages, and insert tab media
  containing text labels (if the digital press supports tab printing).
- Fiery SeeQuence Impose applies imposition layouts to jobs for custom printing, binding, and trimming. It also applies impositions to variable data jobs and saves imposed jobs as PDF files.
- **Fiery SeeQuence Suite** integrates Impose and Compose features in the Preview window.

**Note:** Fiery SeeQuence Suite is provided as a standard feature with the EX Print Server.

#### About the SeeQuence Suite Kit

Fiery SeeQuence Suite software is available in the following kit configuration:

 Fiery SeeQuence Suite kit, which includes both SeeQuence Impose and SeeQuence Compose (includes the Adobe Acrobat/Enfocus PitStop DVD and a single dongle)

SeeQuence Impose and SeeQuence Compose are supported on Windows and Mac OS computers. For information about system requirements, see *Welcome*.

**Note:** You must have the software kit-specific dongle installed on your computer to use the full functionality of the software. If you do not have the dongle installed, SeeQuence runs in Demo mode. In Demo mode, imposed jobs print with a watermark, and you can save imposed jobs in .dbp format to the EX Print Server. You can save imposed jobs in Adobe PDF format to a hard drive and the EX Print Server when you are in Demo mode, but they are saved with a watermark.

## Installing and enabling Fiery SeeQuence Suite

The following sections describe how to install and enable SeeQuence Suite.

#### Installing SeeQuence software

SeeQuence Suite software is installed with Command WorkStation software. For information about installing Command WorkStation software, see pages 8 and 14.

### **Enabling SeeQuence software**

SeeQuence Impose and SeeQuence Compose are dongle-protected features of Command WorkStation that work in conjunction with Adobe Acrobat and the Enfocus PitStop plug-in. You must install a special dongle on each computer that runs the SeeQuence software. This section explains how to install the dongle and the required software.

You will need the following items:

- **Dongle:** A USB dongle included in the following kit:
  - Fiery SeeQuence Suite kit, which includes both SeeQuence Impose and SeeQuence Compose (includes a single dongle)

**NOTE:** If you purchased an earlier version of Impose or Compose, use the dongles that you already own to enable SeeQuence Impose or SeeQuence Compose.

Adobe Acrobat/Enfocus PitStop DVD: Included in the SeeQuence Suite option kits.
 Contains installers for Adobe Acrobat, version 9 and Enfocus PitStop, a plug-in module for Acrobat, for Windows and Mac OS X.

**Note:** You must install Acrobat on the same computer as the SeeQuence software to preview .ps files. You do not need Acrobat or PitStop to preview .pdf files.

Installing Command WorkStation installs the core SeeQuence software. If it is not already installed, you must install Command WorkStation (see page 14).

To enable SeeQuence software on a computer (or the EX Print Server, if it supports and is equipped with a monitor, keyboard, and mouse), do the following:

- Install the dongle provided in your kit directly on the computer. One dongle is required
  for each client computer.
- Install Acrobat and PitStop from the installer DVD (Windows or Mac OS) provided in your kit.

**Note:** If you are enabling SeeQuence software on the EX Print Server, the following procedures assume that you have logged on to the EX Print Server with Administrator privileges and typed the appropriate password. To ensure network security, the system administrator may change this password frequently. Ask your administrator for the password.

#### TO INSTALL THE DONGLE

1 If Command WorkStation is installed and running on the client computer, exit Command WorkStation.

**NOTE:** If Command WorkStation is running, the dongle installation (described in step 2) will fail.

2 Unpack the dongle and install it directly into the computer's USB connector.

Make sure that the dongle is securely installed in the connector.

Install Acrobat and PitStop, as described in the following procedure.

#### TO INSTALL ACROBAT AND PITSTOP

1 If the latest versions of Adobe Acrobat and Enfocus PitStop are not installed, uninstall the versions of Adobe Acrobat and Enfocus PitStop that are currently resident on the computer.

**NOTE:** SeeQuence supports Acrobat 7, 8, and 9 on Windows computers and Acrobat 8 and 9 on Mac OS computers.

- Close all open applications.
- Follow the instructions for your computer for removing programs.
- After you finish uninstalling earlier versions of Acrobat and PitStop, restart the computer.
- 2 Close all software applications that are currently running on the computer.
- 3 Insert the Adobe Acrobat/Enfocus PitStop DVD (Windows or Mac OS) into the DVD drive.
- 4 If the Installer does not start automatically, navigate to the root level of the DVD and doubleclick Setup.exe (Windows) or Setup.app (Mac OS).
- 5 On Mac OS X, click Install and follow the on-screen instructions.

On Windows, select the language and click Next.

The SeeQuence software option that you purchased is now fully enabled.

## **About Help**

SeeQuence Suite Help is part of Command WorkStation Help. For instructions on using SeeQuence Impose and Compose, see Command WorkStation Help.

The Help menu offers access to the following kinds of Help:

- Online Help: Provides procedural information.
- How To: Accesses the EFI web page, which provides demo scripts and sample files.
- What's New: Describes the new features of Command WorkStation.

#### TO ACCESS COMMAND WORKSTATION HELP

1 Start Command WorkStation.

Select the EX Print Server from the Server List dialog box and log on to the server. (See "Configuring the connection to the EX Print Server" on page 14.)

2 Choose Help, How To, or What's New from the Help menu.

Or press F1 when the cursor is in an area of the main Command WorkStation window.

PAPER CATALOG 33

## PAPER CATALOG

Paper Catalog is a system-based paper warehouse database that stores attributes of any media available for printing from the EX Print Server. Paper Catalog allows you to define custom catalog entries based on any combination of attributes you desire. You can customize any of the media attributes that are available for a catalog entry. You can then select media for your job from those listed.

## **Installing Paper Catalog**

Paper Catalog is installed by default with Command WorkStation.

Paper Catalog is available as an option and is enabled on the EX Print Server with a dongle. For more information about enabling Paper Catalog (optional version), see the documentation that accompanies the option kit.

For information about installing Command WorkStation, see page 13. For information about configuring Command WorkStation, see "Configuring the connection to the EX Print Server" on page 14.

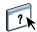

For instructions on how to use the standard Paper Catalog features, see Command WorkStation Help. For instructions on how to access Command WorkStation Help, see page 17.

Paper Catalog 34

## **Specifying Paper Catalog media for jobs**

This section describes how to specify Paper Catalog media for use with a print job. You can specify Paper Catalog media from the following interfaces:

- Command WorkStation
- Job Properties in Command WorkStation
- Mixed Media Setup in Command WorkStation
- Hot Folders
- SeeQuence Impose
- SeeQuence Compose
- Printer driver (for instructions, see *Printing*)

**NOTE:** The following procedures assume that one or more Paper Catalog entries have already been defined by an administrator. For information about how to define Paper Catalog entries, see the Paper Catalog section of Command WorkStation Help.

#### TO ACCESS PAPER CATALOG FROM COMMAND WORKSTATION

 To open Paper Catalog from Command WorkStation, choose Paper Catalog from the Server menu or click the Paper Catalog icon on the toolbar.

#### TO SPECIFY PAPER CATALOG MEDIA FROM JOB PROPERTIES

- 1 Select a job in the Job Center and choose Properties from the Command WorkStation Actions menu.
- 2 Click the Media icon in the Job Properties dialog box.
- 3 Choose Paper Catalog from the Media menu, and choose the required media from the Paper Catalog menu.

**NOTE:** If you specify a Paper Catalog entry and then use Job Properties to change the page size (or another attribute associated with the Paper Catalog entry), the Paper Catalog assignment is canceled. Job Properties subsequently displays "none defined" for Paper Catalog.

PAPER CATALOG 35

#### TO SPECIFY PAPER CATALOG MEDIA FROM MIXED MEDIA SETUP

1 Select or right-click a spooled/held job in the Job Center and choose Properties from the Actions menu, or double-click a job.

- 2 Click the Media icon in Job Properties and scroll down to Mixed Media.
- 3 Choose Paper Catalog from the Media menu in the Cover Media, Page Range, or Insert Blank windows, and choose the required media from the Paper Catalog menu.

If Insert Tab is supported, choose from the Paper Catalog menu in the Insert Tab window.

For more information about Mixed Media Setup, see the Mixed Media section of Command WorkStation Help.

#### TO SPECIFY PAPER CATALOG MEDIA FROM SEEQUENCE COMPOSE

- 1 Select a spooled/held job in the Job Center and choose Compose from the Actions menu.
- 2 Select a page, or pages, in the Page View pane of the Compose window, and choose Assign Media from the Actions menu.
- 3 Choose Paper Catalog from the Media menu and select the required media.

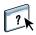

For information about using Compose, see the Compose section of Command WorkStation Help. Compose Help also includes information about how to apply Paper Catalog entries to your job.

#### TO SPECIFY PAPER CATALOG MEDIA FROM SEEQUENCE IMPOSE

- 1 Select a spooled/held job in the Job Center and choose Impose from the Actions menu.
- 2 Click the Edit button beside the Sheet menu.
- 3 Choose Paper Catalog from the Media menu and select the required media.

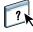

For information about using Impose, see the Impose section of Command WorkStation Help. Impose Help also includes information about how to apply Paper Catalog entries to your job.

#### TO SPECIFY PAPER CATALOG MEDIA FROM HOT FOLDERS

- 1 Select Job Settings and click Define in the Folder Properties dialog box.
- 2 Click the Media icon in the Job Properties dialog box.
- 3 Choose Paper Catalog from the Media menu, and choose the required media from the Paper Catalog menu.
- 4 Click OK to return to the Hot Folders Properties window.

Paper Catalog 36

## Changing or deleting a Paper Catalog entry

If a Paper Catalog media entry has been selected for a job that is in the Held or Printed list, the Paper Catalog entry is locked, and you cannot modify or delete the entry. To make changes to the Paper Catalog entry, you must delete the job from the list, or change the Paper Catalog setting in Job Properties.

HOT FOLDERS 37

## **HOT FOLDERS**

Hot Folders is a utility that allows you to store and reuse frequently used print options when printing PostScript and PDF files on the EX Print Server. With Hot Folders, you can do the following:

- Create special folders (hot folders) that assign specific print settings and print queues to iobs
- Print jobs to the EX Print Server by dragging and dropping them onto hot folders on your computer's desktop
- Monitor the status of jobs sent to hot folders

## **Installing Hot Folders**

The Hot Folders installer is located on the User Software DVD.

Before installing the utility, make sure that you complete the preliminary procedures described on page 8.

### Upgrading from a previous version of Hot Folders

Hot Folders includes a migration assistant that detects the previous version of Hot Folders and upgrades any existing Hot Folders settings to work in the latest version. The migration takes place only once during the installation of Hot Folders or Command WorkStation. The Migration Assistant summary window indicates whether or not a Hot Folder transferred successfully to the new version, and in case of failure, allows you to retry once during installation without exiting the Migration Assistant.

HOT FOLDERS 38

#### TO MIGRATE FOLDER SETTINGS FROM AN EARLIER VERSION OF HOT FOLDERS

1 Install Hot Folders and allow the Migration Assistant to detect any earlier versions.

**NOTE:** The Migration Assistant window only appears if an earlier version of Hot Folders is installed. (Earlier versions include: on Windows, all 2.x versions; on Mac OS, all 1.x versions.)

2 Click OK and follow the on-screen instructions.

**Note:** Do not click Cancel when migration is in progress. Cancelling the operation may cause permanent damage to the Hot Folders being upgraded.

3 Check the Migration summary in the Migration Assistant window.

If migration is successful, the successful icon ( $\bigcirc$ ) is displayed next to each Hot Folder. If migration fails, or only partially succeeds, the failed icon ( $\bigcirc$ ) is displayed next to the Hot Folders that failed to migrate, with any details highlighted in the lower pane.

4 In case of failure, click Retry to attempt migration again before exiting the Migration Assistant.

**NOTE:** Clicking Retry generates a new Migration summary. Only the files that failed are checked.

5 Click OK.

## **Using Hot Folders**

Instructions on how to use the standard Hot Folders features are provided in Hot Folders Help.

#### TO ACCESS HOT FOLDERS HELP

1 Start Hot Folders.

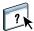

2 Choose Help > EFI Hot Folders Help.

WEBTOOLS 39

## **WEBTOOLS**

WebTools allow you to manage your EX Print Server remotely from the Internet or your company's intranet. The EX Print Server has its own home page, where you can select the following WebTools:

- Home provides current information on the jobs processing and printing on the EX Print Server
- **Downloads** allows remote users to download installers (for drivers, PPDs, and other software) directly from the EX Print Server.
- Docs allows remote users to access jobs on the EX Print Server over the Internet or intranet.
- Configure allows the EX Print Server administrator to view and modify Setup options remotely from a Windows computer.

## Setting up WebTools

WebTools are accessed through the home page of the EX Print Server web site and do not require special installation. However, WebTools do require initial Setup by the EX Print Server administrator.

To enable network users to access and use WebTools, the administrator must set specific options in Network Setup and Printer Setup. For information about these specific Setup options, see *Configuration and Setup*.

The administrator also must prepare each user's computer to communicate with the EX Print Server over the Internet or intranet.

WEBTOOLS 40

#### TO SET UP CLIENT COMPUTERS TO USE WEBTOOLS

- 1 Enable TCP/IP networking.
- 2 Make sure that the workstation has a valid, unique IP address.
- 3 Make sure that a supported Internet browser is installed on the computer.

For more information about supported browsers, see Welcome.

4 Make sure that Java is enabled in your Internet browser.

In addition, make sure that you have completed the preliminary procedures described in page 8.

**NOTE:** If the client computer is running Windows XP with Service Pack 2 (SP2) or Service Pack 3 (SP3), or Windows Vista, installed, Pop-up Blocker is turned on by default. With this function turned on, a warning message appears when you access WebTools, and your access to WebTools is denied. To gain access, do one of the following:

- Change the Pop-up Blocker setting by clicking the warning message and choosing from one of the selections that appears.
- Turn off Pop-up Blocker in Internet Explorer from the Tools menu or in Internet Options.

For more information, see Internet Explorer Help, or the documentation that accompanies the Windows operating system.

## Accessing the WebTools home page

Use your Internet browser to access WebTools. For complete information about browser and system requirements, see *Welcome*.

- 1 Start your Internet browser.
- 2 Type the IP address or DNS name of the EX Print Server.

The EX Print Server home page appears.

3 Click the tab for the WebTool that you want to use.

WEBTOOLS 41

## **Using WebTools**

The following sections describe how to use the WebTools.

#### Home

Home lets you view jobs that are currently processing and printing on the EX Print Server. Printing and processing information is updated every 30 seconds.

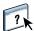

For complete instructions on how to use Home, see WebTools Home Help.

#### **Downloads**

The Downloads WebTool allows you to download installers (for drivers, PPDs, and other EX Print Server software) directly from the EX Print Server.

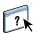

For complete instructions on how to use Downloads, see WebTools Downloads Help.

#### **Docs**

Docs allows you to access jobs on the EX Print Server over the Internet or intranet. You can:

- Manage and distribute jobs in your mailbox.
   Mailboxes are set up in the Configure WebTool.
- Control and modify jobs.
- Submit jobs to the EX Print Server.

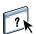

For complete instructions on how to use Docs, see see WebTools Docs Help.

#### Configure

Configure allows the EX Print Server administrator to view and modify Setup options remotely from a Windows computer. For information about using Configure, see *Configuration and Setup*.

**IMPORTANT** 

Before using Configure, make sure you have completed the Configure preparation procedure described in page 8.

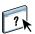

For complete instructions on how to use Configure, see Configure Help.

INDEX 43

# **INDEX**

| A                                 | E                                           |
|-----------------------------------|---------------------------------------------|
| accessing Help 17                 | EFI ImageViewer 26                          |
| for Command WorkStation 17        | enabling SeeQuence Suite 30                 |
| for Hot Folders 38                | -                                           |
| for SeeQuence Suite 32            | F                                           |
| Administrator login 16, 17        | Fiery Graphic Arts Package, Premium Edition |
| Adobe Acrobat and Enfocus PitStop | ImageViewer 26                              |
| description 30                    | Fiery User Software Installer 9, 11         |
| installing 31                     | full-screen preview 26                      |
| В                                 | Н                                           |
| blank pages, inserting 20         | Help                                        |
|                                   | for Command WorkStation 17                  |
| C                                 | for Hot Folders 38                          |
| chapter definition for jobs 19    | for Paper Catalog 33                        |
| color management 7                | for SeeQuence Suite 32                      |
| Command WorkStation               | for WebTools 41                             |
| accessing Help 17                 | Home WebTool 41                             |
| Device Center 13                  | Hot Folders                                 |
| Job Center 13                     | accessing Help 38                           |
| Compose, about 29                 | description 37                              |
| Configuration page                | installing 37                               |
| description 14                    | using 38                                    |
| printing 14                       | _                                           |
| Configure WebTool 41              | I                                           |
| configuring                       | icons, in documentation 6                   |
| server 41                         | ImageViewer 26                              |
| WebTools 39, 40                   | Impose, about 29                            |
| configuring connection to server  | imposing jobs 29                            |
| for Command WorkStation 14        | imposition layouts 29                       |
| conventions 6                     | Insert Tabs 24                              |
| cover media 21                    | inserting                                   |
| cover settings 20                 | blank pages 20                              |
| _                                 | tabs 24                                     |
| D                                 | installing                                  |
| Device Center 13                  | Compose 30                                  |
| Docs WebTool 41                   | Hot Folders 37                              |
| Domain Name Server (DNS) 14       | Impose 30                                   |
| dongle for SeeQuence Suite 29     | Paper Catalog 33                            |
| downloading software 41           | SeeQuence Suite 30                          |
| Downloads WebTool 41              | user software 8                             |
| drag-and-drop printing 37         | installing on Mac OS 11                     |
|                                   | IP address 14                               |

INDEX 44

| J                                 | SeeQuence Suite, see Impose     |
|-----------------------------------|---------------------------------|
| Java 40                           | and Compose 29                  |
| Java file, installing 8           | server setup 41                 |
| Java runtime Environment (JRE) 8  | servers. searching for 15       |
| Job Center 13                     | Sun Java JRE 8                  |
| jobs                              | _                               |
| chapter definitions 19            | Т                               |
| cover media 21                    | tab                             |
| mixed media definitions 18        | insertion 24                    |
| VDP 29                            | media 24                        |
|                                   | tab printing 20, 24             |
| L                                 | text attributes 25              |
| logging on to the server 16       | tab text, specifying 25         |
| NA.                               | tabs, unused 26                 |
| M                                 | terminology 6                   |
| media definitions 18              | terminology for product names 6 |
| media settings, cover 20          | text attributes on tabs 25      |
| Mixed Media 18                    | text on tabs, specifying 25     |
| P                                 | troubleshooting Command         |
| •                                 | WorkStation 27                  |
| Paper Catalog                     | U                               |
| as an option 33                   |                                 |
| changing or deleting an entry 36  | user software                   |
| description 33                    | for SeeQuence Suite 30          |
| installing 33<br>specifying media | installing from media 8         |
| from Compose 35                   | installing on Mac OS 11         |
| from Hot Folders 35               | installing on Windows 9         |
| from Impose 35                    | installing over the Internet 8  |
| from Job Properties 34            | installing over the network 8   |
| from Mixed Media 35               | modifying on Windows 10         |
| Paper Catalog, accessing from     | V                               |
| Command WorkStation 34            | VDP jobs, imposing 29           |
| paper definitions 18              | (D1 )000, imposing 2)           |
| preview window 26                 | W                               |
| printing with frequently used     | WebTools                        |
| print options 37                  | Configure 41                    |
| product names, terminology 6      | configuring 40                  |
| product names, terminology o      | Docs 41                         |
| R                                 | Downloads 41                    |
| remote setup 41                   | Home 41                         |
| ,r                                | home page 10, 12, 40            |
| S                                 | 1 0                             |
| SeeQuence Compose, see Compose 29 |                                 |
| SeeQuence Impose, see Impose 29   |                                 |
| SeeQuence Suite                   |                                 |
| accessing Help 32                 |                                 |
| description 29                    |                                 |
| kits 29                           |                                 |